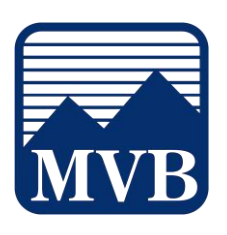

## **Creating New Users**

1. Select the 'Business Banking' menu and then select 'Manage Users'.

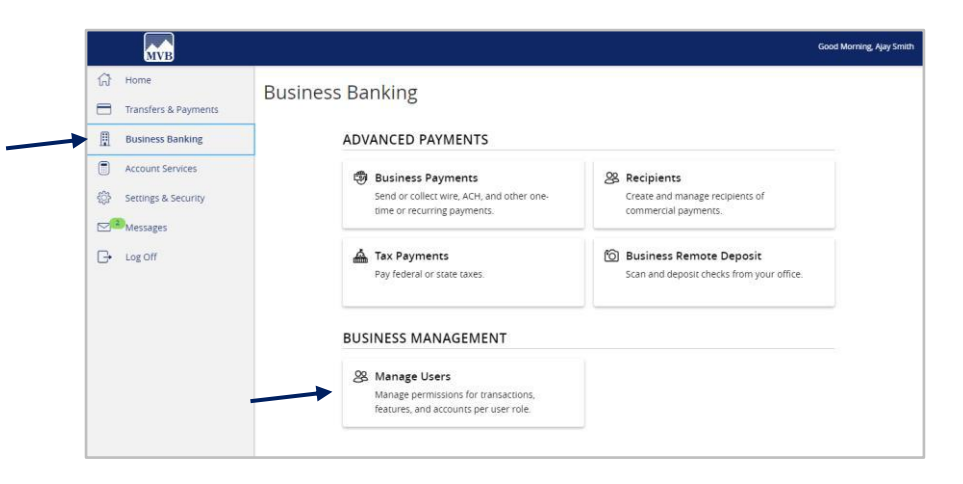

- 2. Click the 'Add User' button on the right side of the screen.
- 3. Enter the required fields for the new user.

**NOTE:** If the chosen user ID is already in use, it will not allow you to save.

**NOTE:** User will be disabled and cannot login until the bank confirms the New User's permissions with the company administrator.

**NOTE:** Password assignment is temporary. Users must login and change password within 72 hours before the password expires.

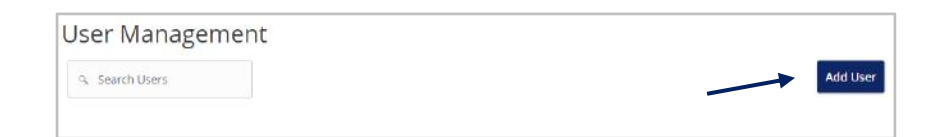

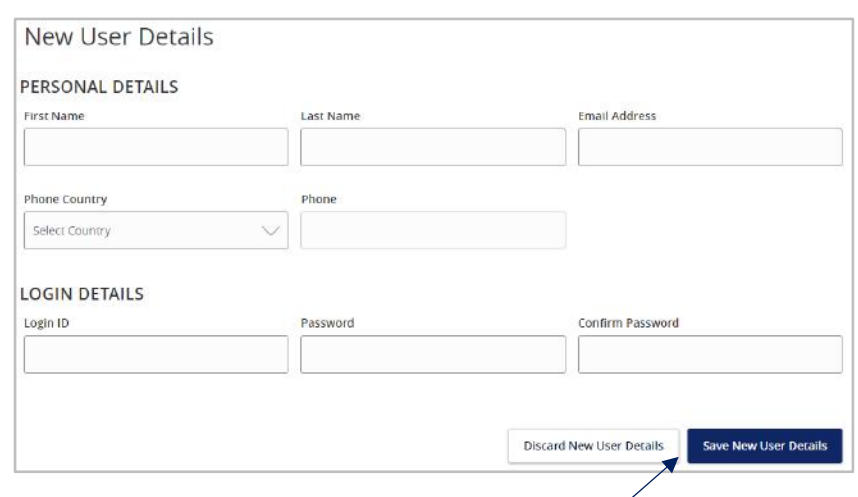

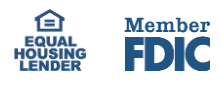

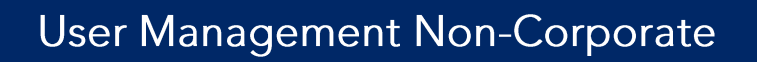

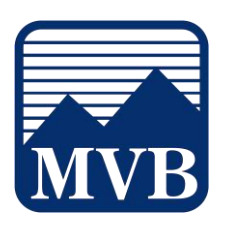

4. Click the 'Save New User Details' button on the bottom right-hand corner of the screen.

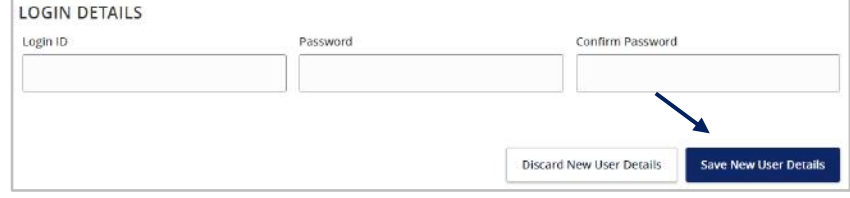

5. Click on each Transaction Type to configure the user's entitlements and limits.

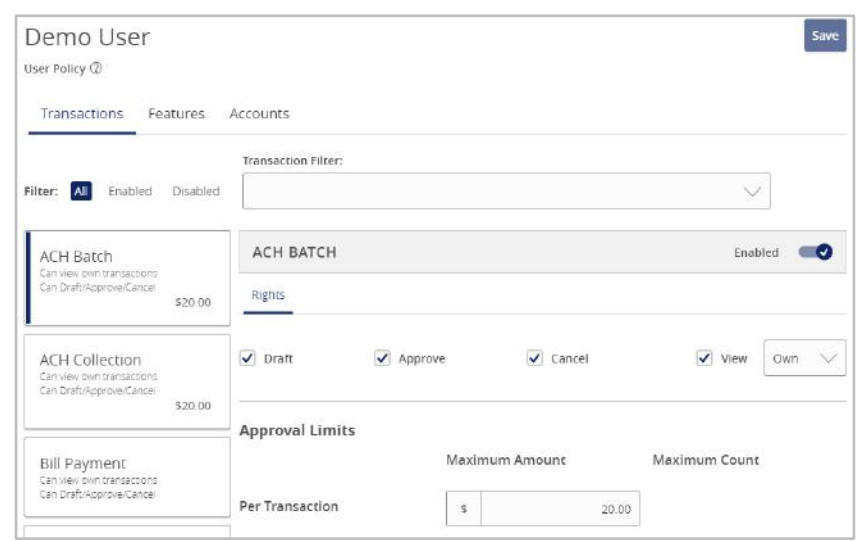

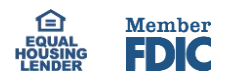

## **User Management Non-Corporate**

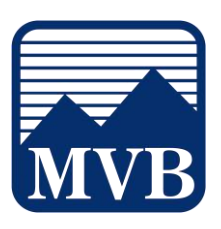

- 6. Select the user's Draft, Approve and Cancel rights by toggling the checkmarks on or off.
- 7. Click on the drop-down menu to adjust the view rights.
	- a. All: Can view transactions initiated by any user within the company.
	- b. Account: Can view transactions initiated within accounts the user is entitled to within digital banking
	- c. Own: Can only view the user's own transactions.
	- d. None: Cannot view any transactions.
- 8. In the 'Approval Limits' section, enter the user's transaction dollar and count limits.

## **NOTE:** Repeat steps 5- 8 for each transaction type.

- 9. Click on the 'Features' tab.
- 10. On the 'Features' tab, select the appropriate nontransactional features.

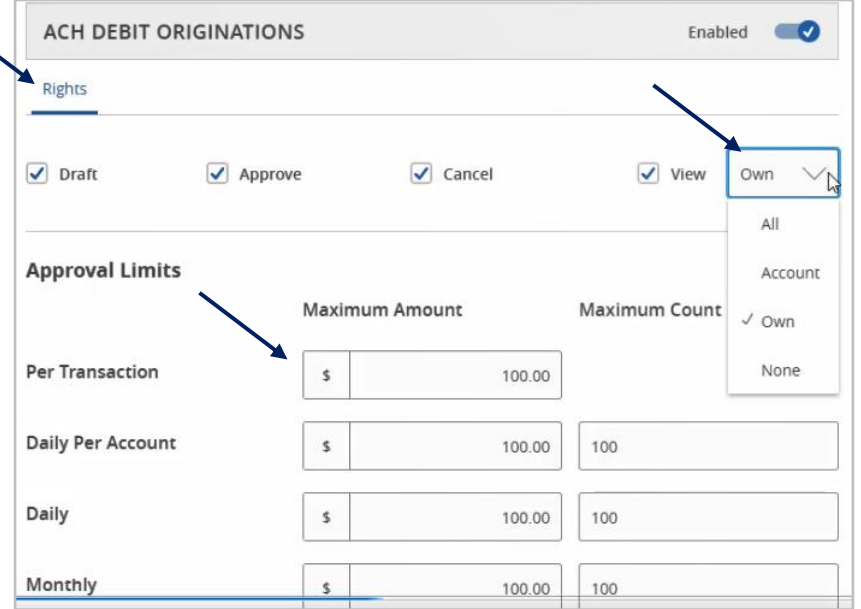

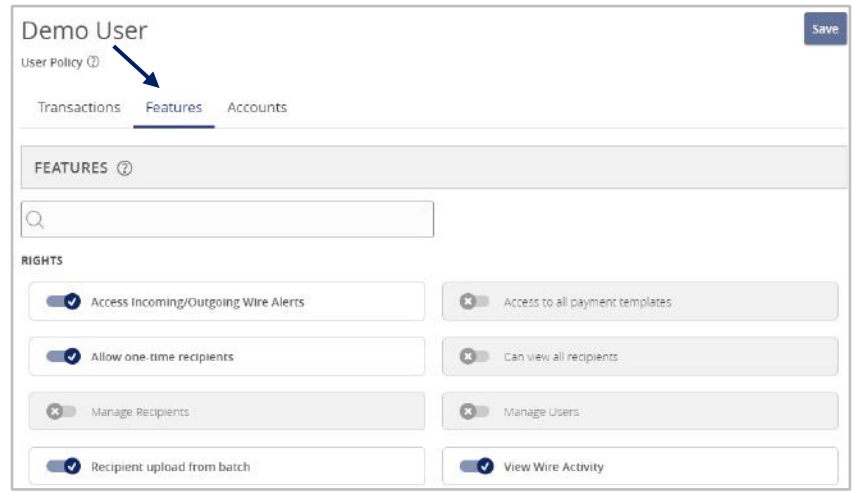

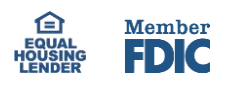

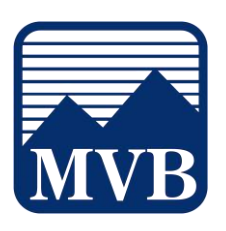

- 11. On the 'Accounts' tab, designate the user's account rights.
	- a) Circle with a slash: Access is disabled but can be enabled.
	- b) Checkmark: Access is enabled.
- 12. Click the 'Save' button in the top right corner of the screen or bottom right.

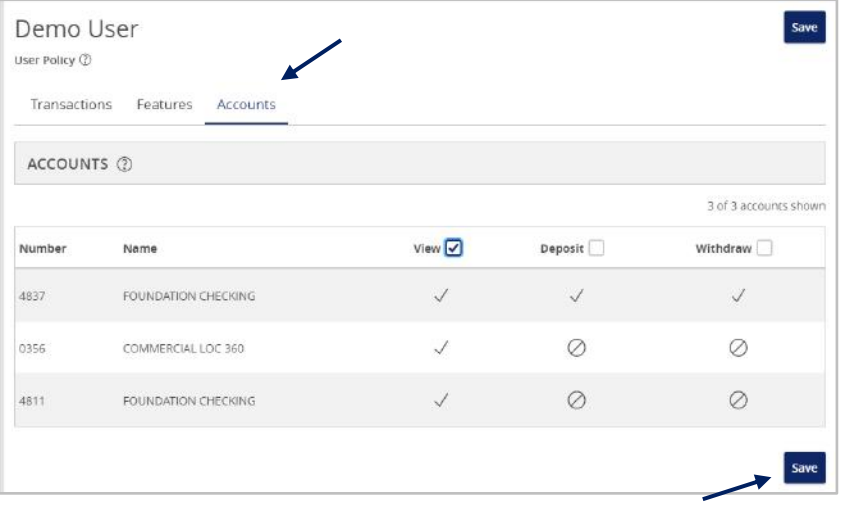

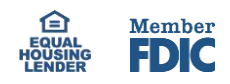